# **คู่มือการเข้าใช้งาน PBRU Examination for Students ส าหรับอุปกรณ์พกพา**

### **ระบบปฎิบัติการ Android**

- 1. การดาวน์โหลดและติดตั้งโปรแกรมลงในเครื่อง
	- 1.1. เปิด "Google Play" แล้วค้นคำว่า "Moodle" และเลือก Apps ที่ชื่อว่า "Moodle"

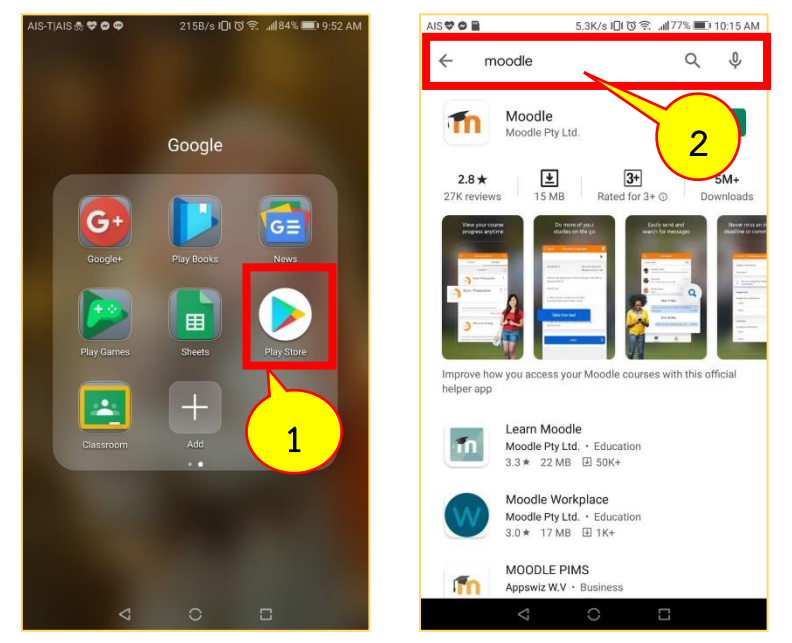

1.2. กดที่ปุ่ ม "INSTALL" เพื่อเริ่มการติดตั้งแอปพลิเคชัน จากนั้นรอจนกว่าเครื่องทำการ ติดตั้งเสร็จสิ้น จึงกดที่ปุ่ม "OPEN" จะเข้าสู่หน้าจอของ "Moodle"

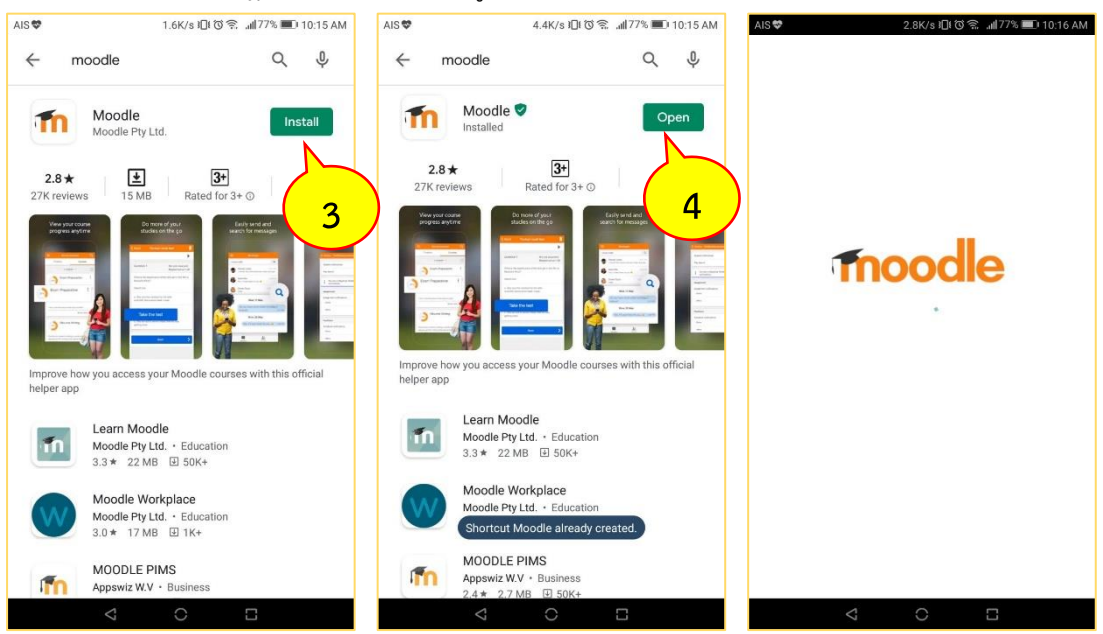

งานบริการวิชากรเทคโนโลยีดิจิทัล ศูนย์เทคโนโลยีดิจิทัล มหวิทยาลัยราชภัฏเพชรบุรี V.1.28072563 Page. 1/1

#### 2. การเข้าใช้งาน

2.1. หน้าแรกให้กรอกข้อมูล URL "lms.pbru.ac.th" เสร็จแล้วกดที่ปุ่ม "CONNECT!"

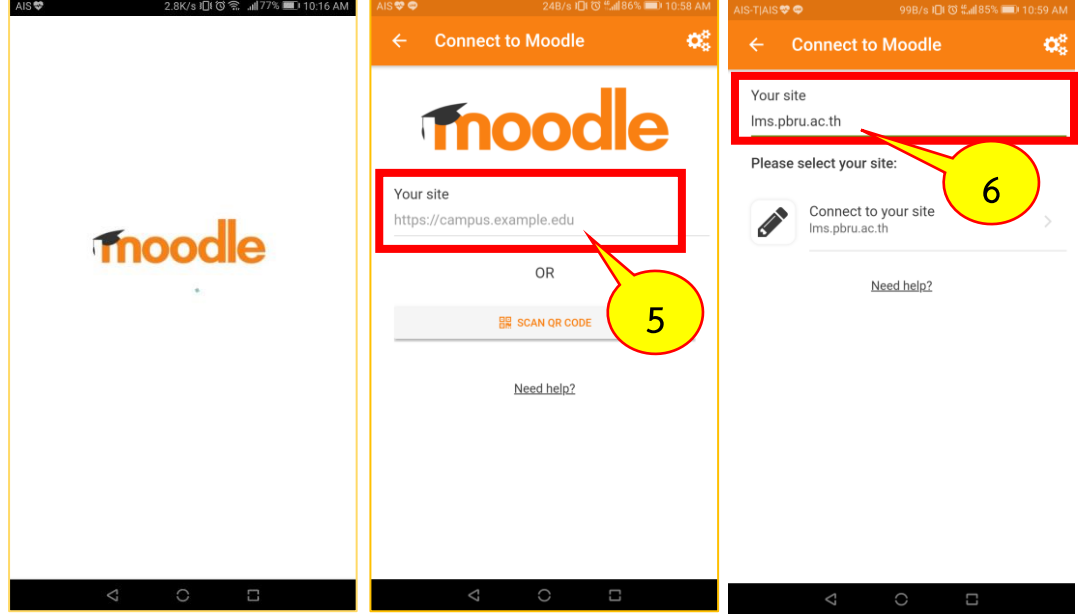

2.2. จากนั้นจะปรากฎหน้าจอเพิ่มขึ้นมา ให้กรอก Username และ Password ของท่านลง จากนั้นกดที่ปุ่ม LOG IN เพื่อเข้าใช้งานระบบ PBRU LMS Education

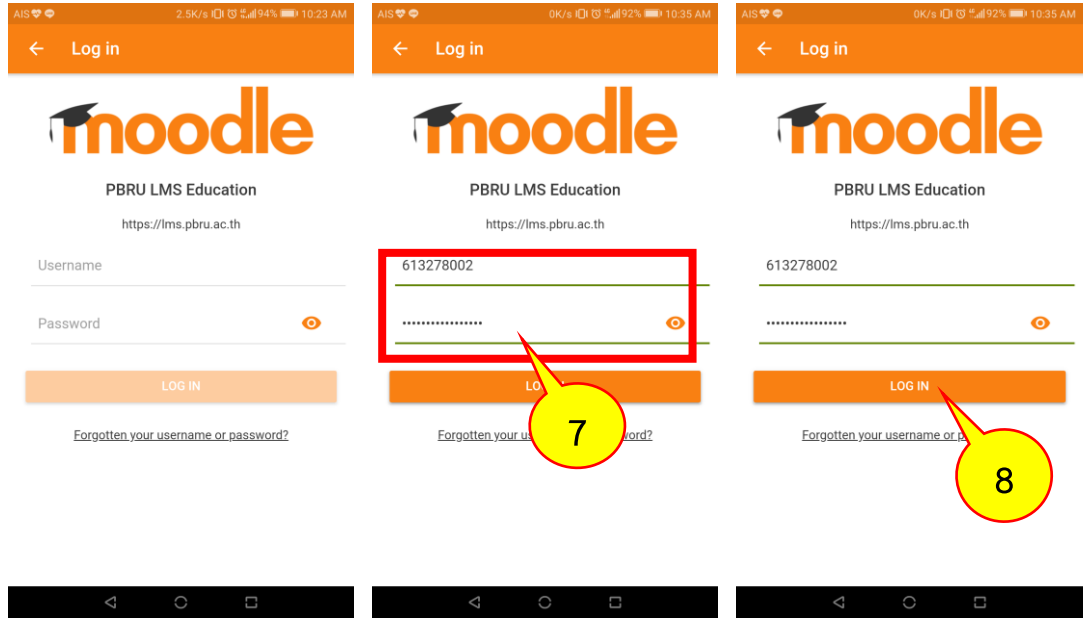

2.3. จากนั้นจะปรากฏหน้าแรกของระบบ PBRU LMS Education ขึ้นมาเป็นอันเสร็จสิ้น การเข้าใช้งาน

งานบริการวิชากรเทคโนโลยีดิจิทัล ศูนย์เทคโนโลยีดิจิทัล มหวิทยาลัยราชภัฏเพชรบุรี V.1.28072563 Page. 2/2

## 3. การเข้าสู่บทเรียน/ข้อสอบ ในฐานะนักเรียน

3.1 เมื่อเข้าสู่หน้าแรกของระบบ PBRU LMS Education แล้วคลิกที่เมนู"Dashboard" เลือกรายวิชาที่ต้องการเรียน/สอบ เพื่อเข้าสู่รายวิชา

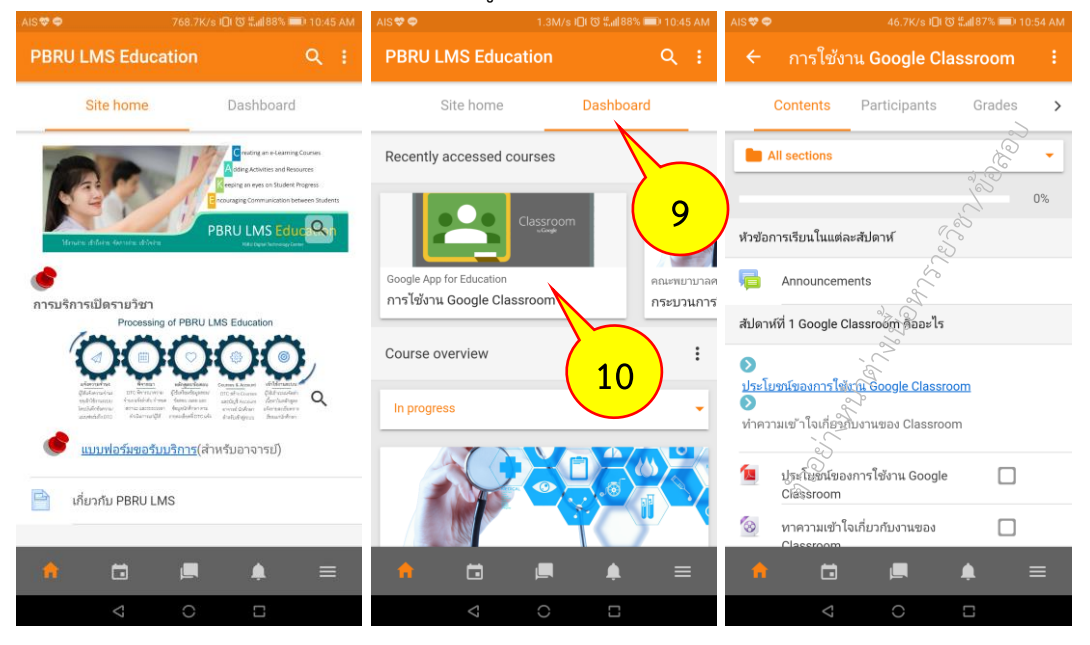

## **ระบบปฎิบัติการ iOS 1. การดาวน์โหลดและติดตั้งโปรแกรมลงในเครื่อง**

1.1. เปิด "App Store" แล้วค้นค าว่า "Moodle" และเลือก "Moodle"

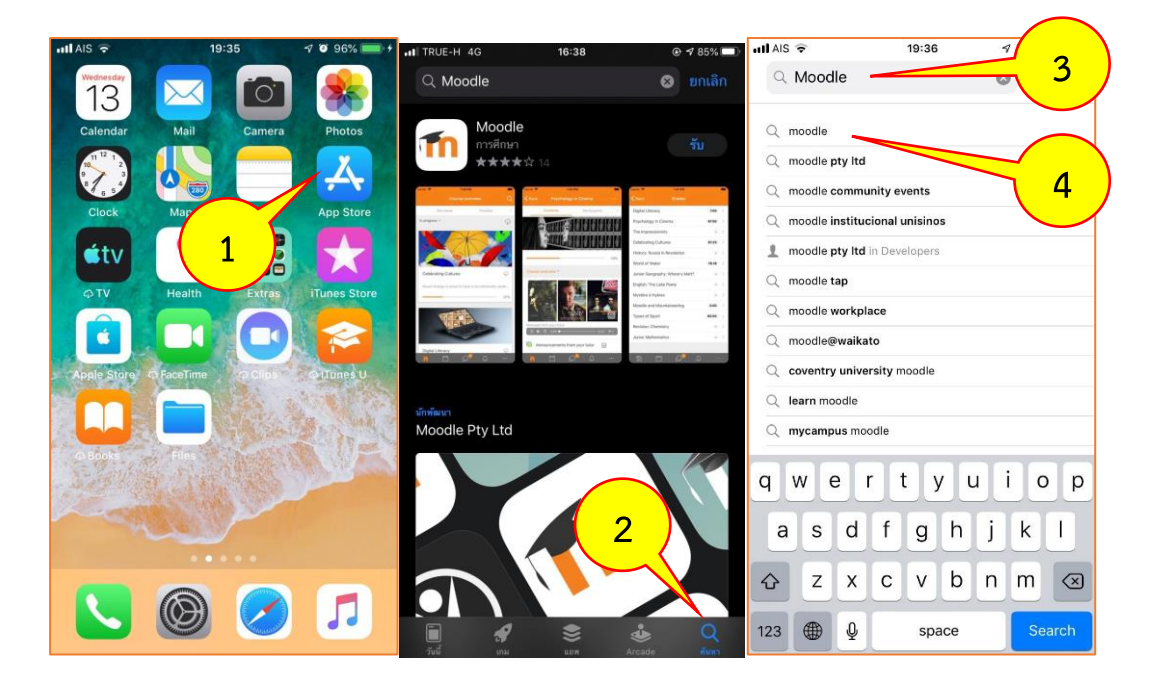

งานบริการวิชากรเทคโนโลยีดิจิทัล ศูนย์เทคโนโลยีดิจิทัล มหวิทยาลัยราชภัฏเพชรบุรี V.1.28072563 Page. 3/3

1.2. กดที่ปุ่ม "GET" หรือ  $\,$   $\,$   $\,$   $\,$  (รูปก้อนเมฆ) เพื่อทำการดาวน์โหลดและติดตั้งโปรแกรม ถ้ากดปุ่ม GET จะถามรหัส Apple ID หรือลายนิ้วมือเพื่อดาวน์โหลดโปรแกรม

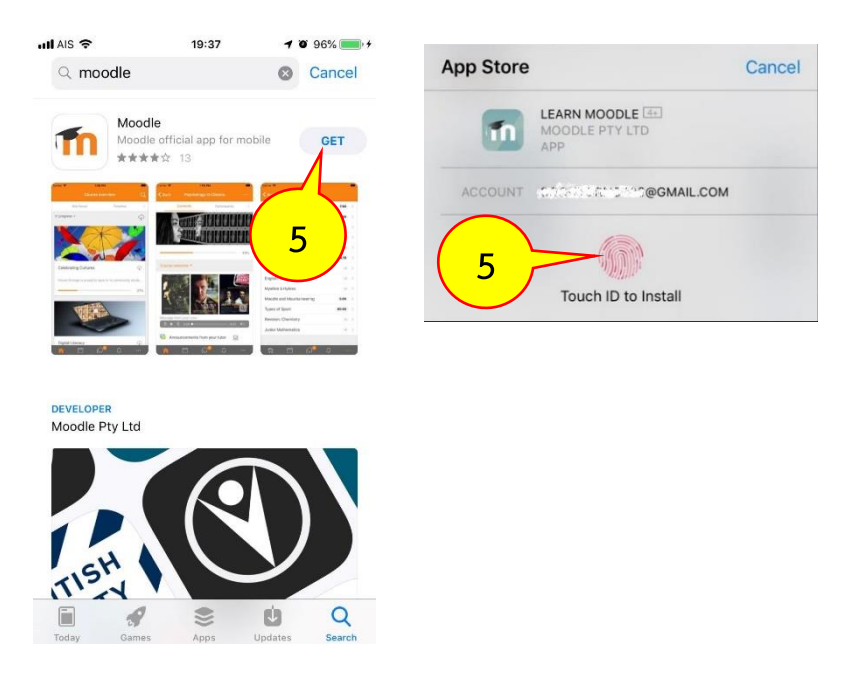

# 1.3. รอจนกว่าเครื่องทำการติดตั้งเสร็จ และให้กดปุ่ม "OPEN" เพื่อเปิดโปรแกรม

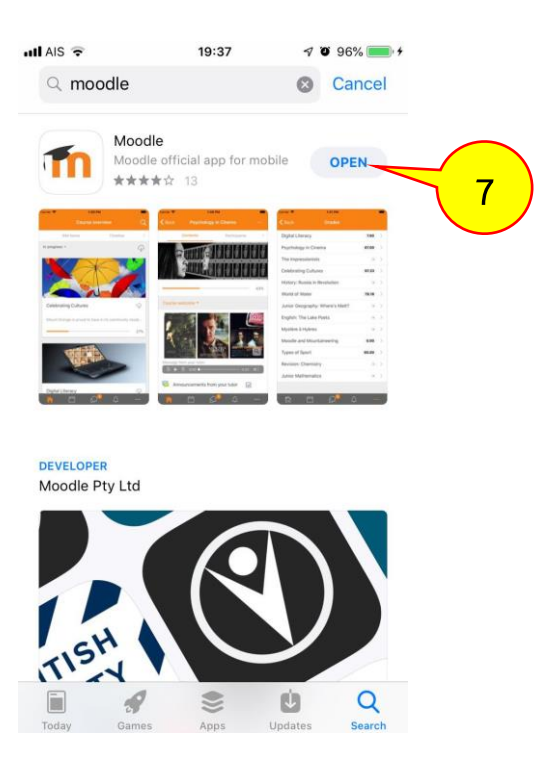

งานบริการวิชากรเทคโนโลยีดิจิทัล ศูนย์เทคโนโลยีดิจิทัล มหวิทยาลัยราชภัฏเพชรบุรี V.1.28072563 Page. 4/4

## .4 โปรแกรมจะขออนุญาตใช้การแจ้งเตือน ให้กด "Allow" เพื่ออนุญาต

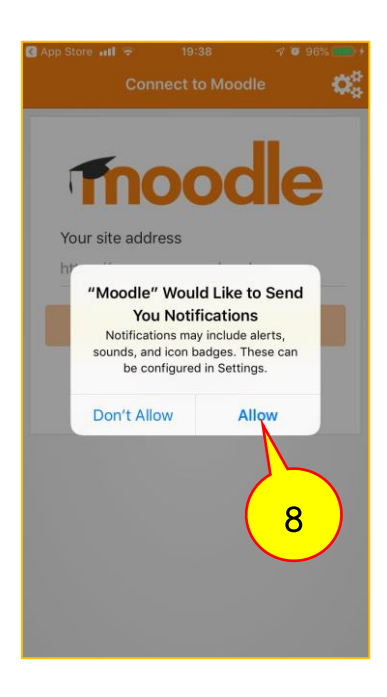

#### **. การเข้าใช้งาน**

.1 ในหน้าแรกให้กรอก url "lms.pbru.ac.th" แล้วกดที่ปุ่ม "Connect!"

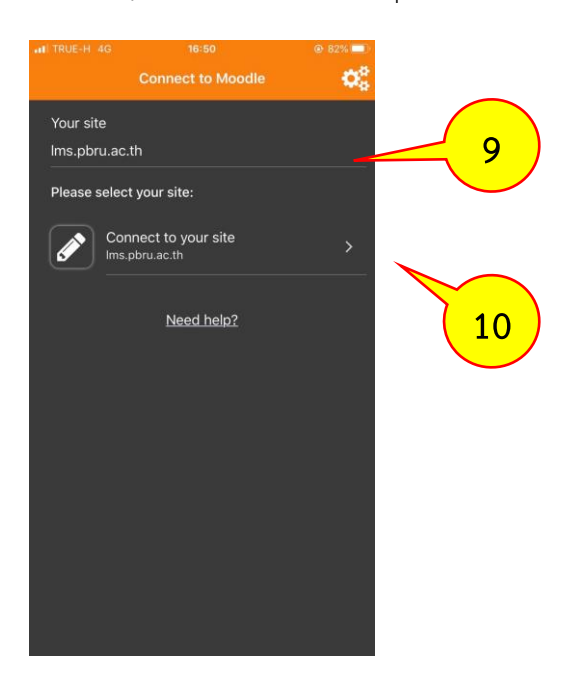

งานบริการวิชากรเทคโนโลยีดิจิทัล ศูนย์เทคโนโลยีดิจิทัล มหวิทยาลัยราชภัฏเพชรบุรี V.1.28072563 Page. 5/5

2.2 เมื่อปรากฏหน้าต่าง Log in ขึ้นมาดังภาพ ให้กรอก username และ password ส าหรับเข้าระบบ PBRU LMS Education ลงไป จากนั้นกดที่ปุ่ม "Log in"

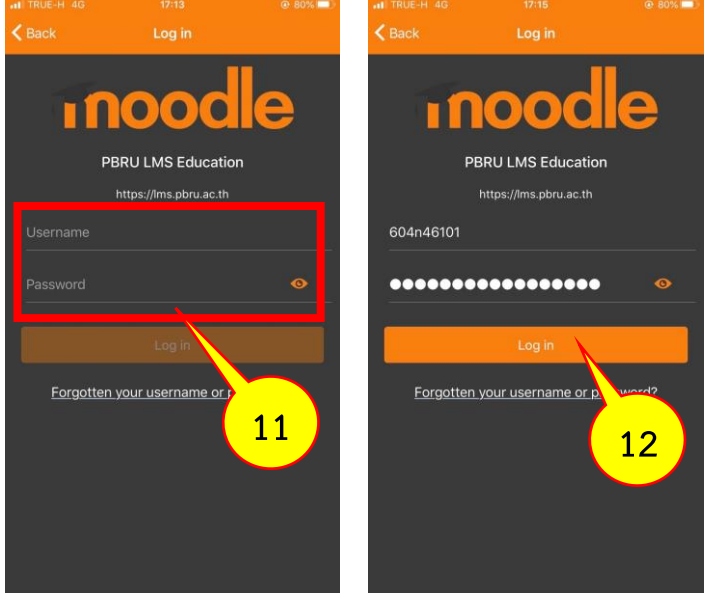

2.3. โปรแกรมจะนำท่านเข้าสู่ระบบ PBRU LMS Education โดยสามารถเข้าเลือกรายวิชาที่ ต้องการเรียน/สอบ ที่เมนู Dashboard และเข้าสู่หน้าต่างหลักที่เมนู Site home เป็นอันเสร็จสิ้นการ เข้าใช้งาน

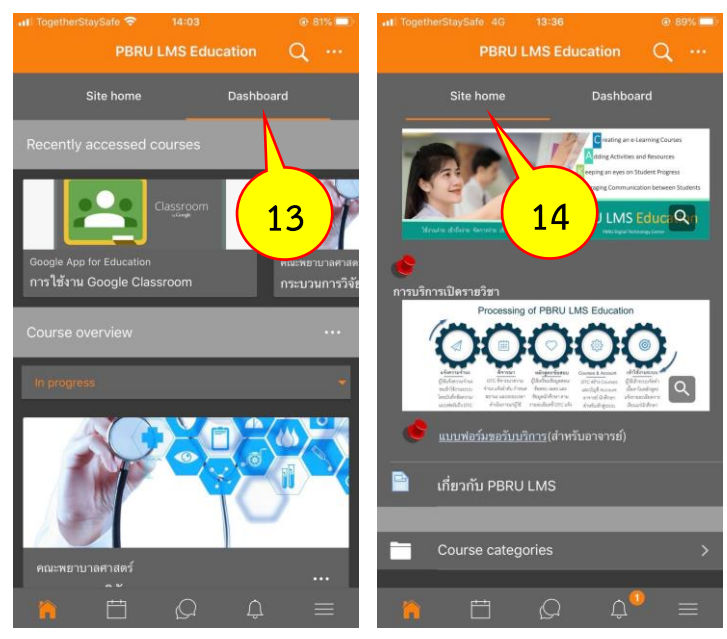

อาพร สุนทรวัฒน์ นักวิชการคอมพิวเตอร์

งานบริการวิชากรเทคโนโลยีดิจิทัล ศูนย์เทคโนโลยีดิจิทัล มหวิทยาลัยราชภัฏเพชรบุรี V.1.28072563 Page. 6/6